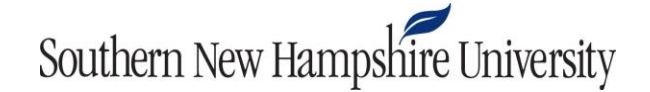

## **Harvard Business Review Registration Instructions**

- 1. Click the Harvard Business link provided in your course syllabus.
- coursepack. If you have previously purchased a coursepack, click **Login Now**. 2. On the screen shown below, click **Register Now** if you have never purchased a Harvard Business

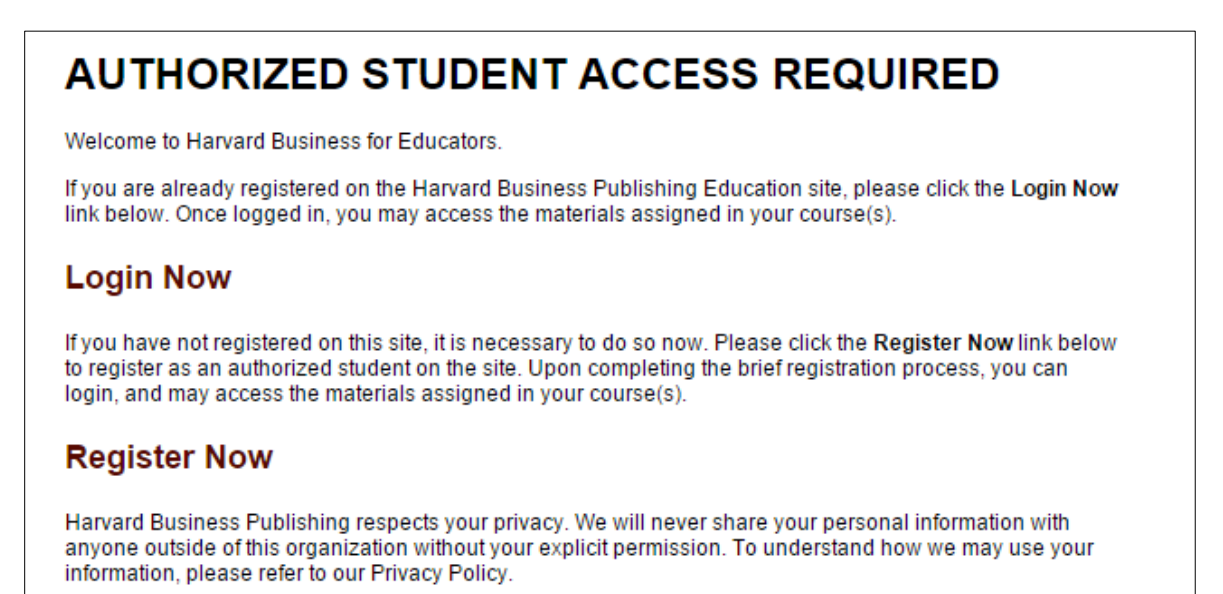

3. On the registration screen, provide your account information and click **Register**.

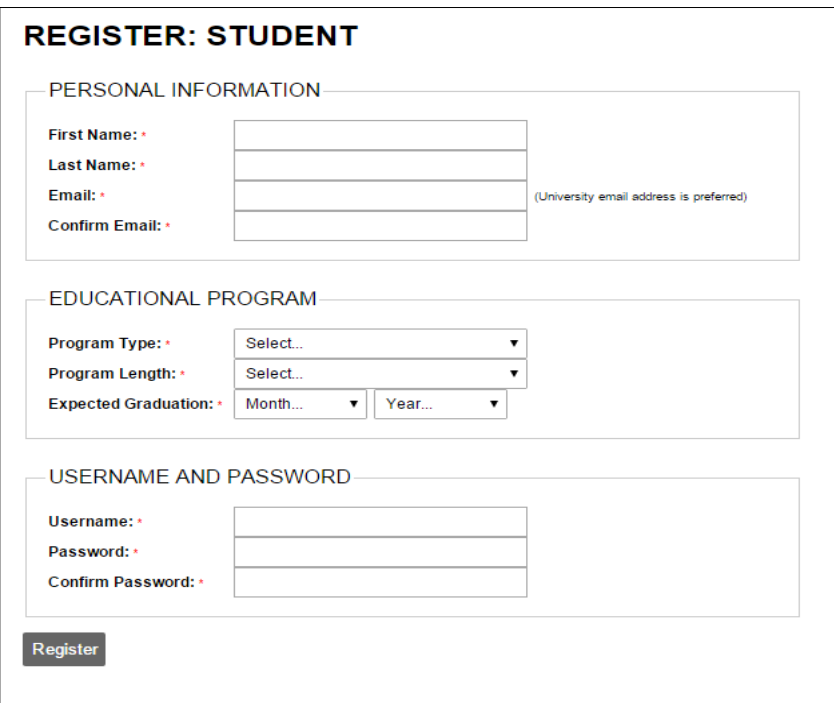

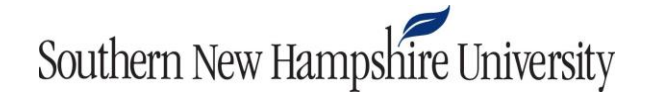

 4. Click **Login Here** to enter the credentials you created during registration.

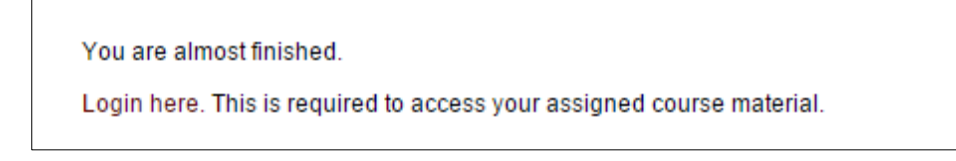

5. Enter your credentials and click **Login**.

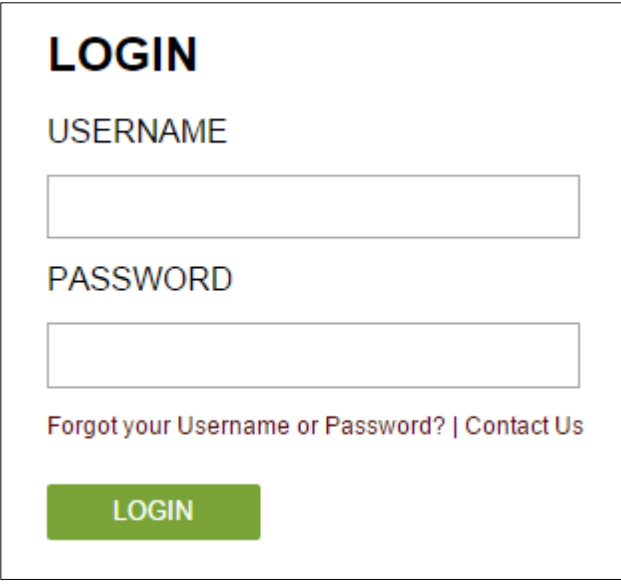

## Southern New Hampshire University

6. Click **Purchase Materials** to purchase the required articles and cases within the coursepack.

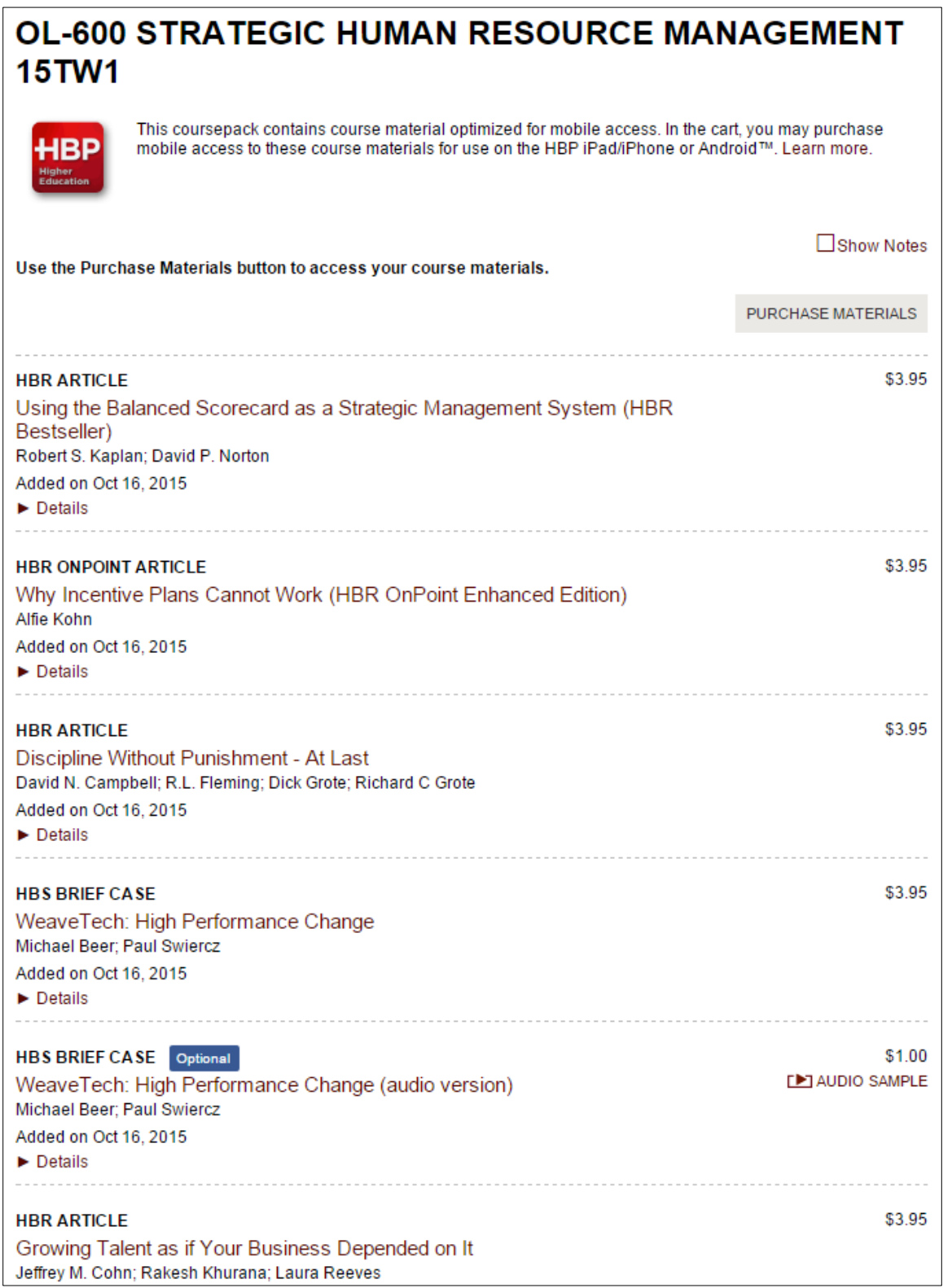

## Southern New Hampshire University

 will show a drop-down menu that you can use to add the item to your order. 7. Review your order. Required purchases will be listed as having a quantity of 1. Optional items

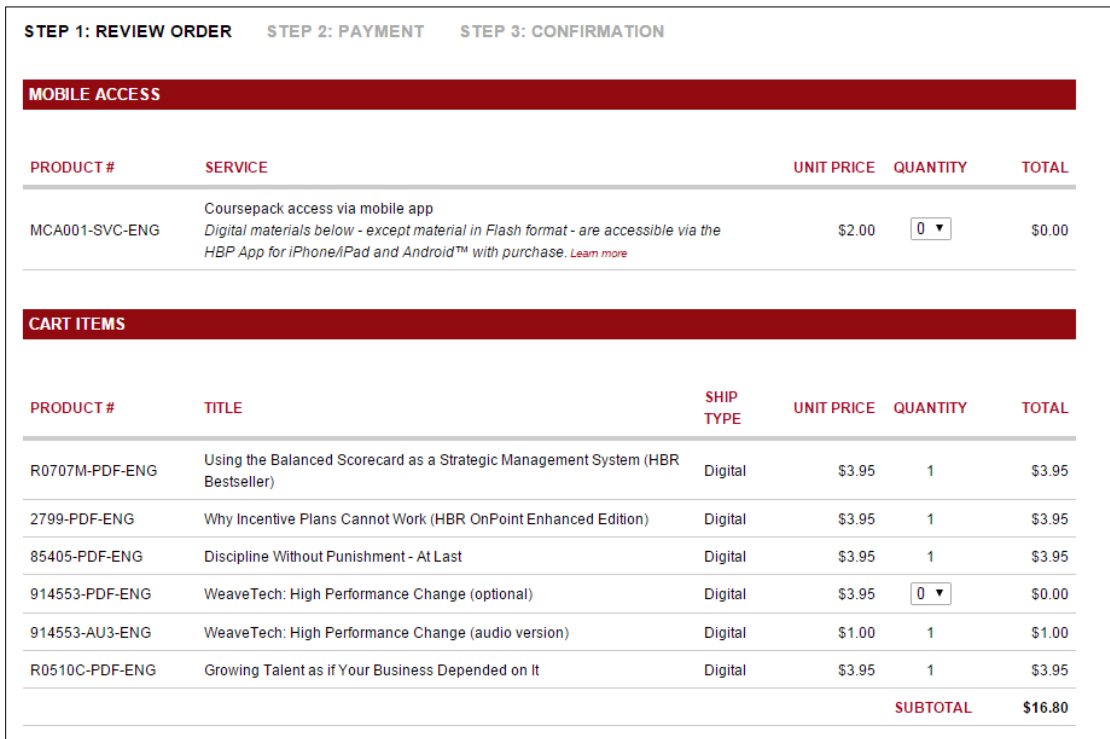

 optional items, click **Next**. 8. If you have chosen optional items, click **Recalculate** for your new total. If you have not chosen

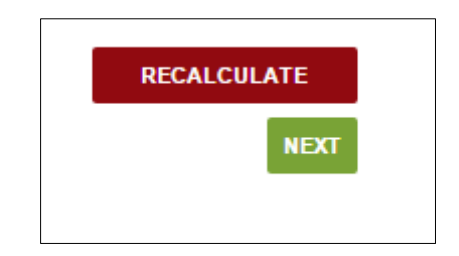

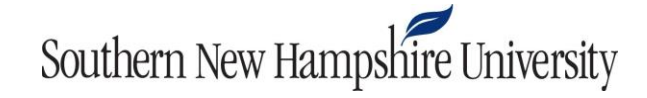

9. Enter your payment information and click **Next**.

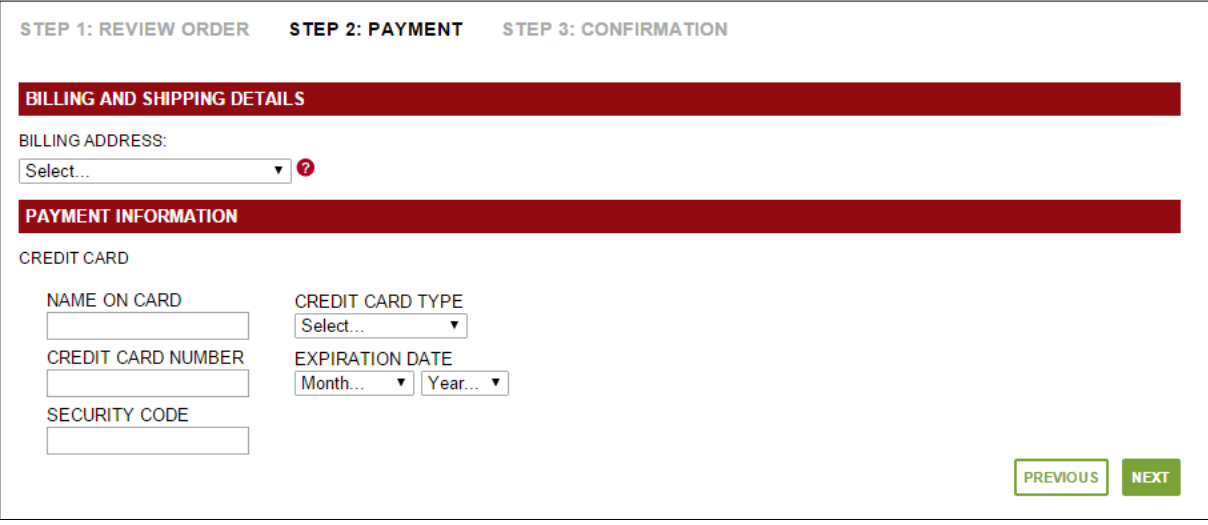

- 10. A payment confirmation screen will appear once your order has been processed.
- 11. Your coursepack will now be listed under the **My Library** tab on the home screen. Click on the title of the article or case study to access it.